## **ว่าด้วยเรื่องของ EGP กรณีการจ้างที่มีลักษณะจ่ายค่าจ้างในราคา ที่เท่ากันทุกเดือน**

เรื่องของการคีย์ข้อมูล มันไม่มีอะไรยากเท่าไหร่ แต่มันน่าเบื่อตรงที่ ระบบ EGP มันไม่ลื่นไหลในช่วงเวลาราชการ ถ้าจะคีย์แบบลื่นปื๊ด ลื่นปื๊ด ก็ต้องคีย์ช่วง 22.00-04.00น.ครับ อิอิ

## **ชั้นที่ 7 ข้อมูลสาระส าคัญในสัญญา**

1.เปิดเข้าระบบครับ(คงจะคล่องกันแล้วใช่ป่ะ เปิดเข้ามาตั้ง หลาย รอบ) มาให้ถึงหน้านี้ครับ คลิก **"ข้อมูลสาระส าคัญในสัญญา"**

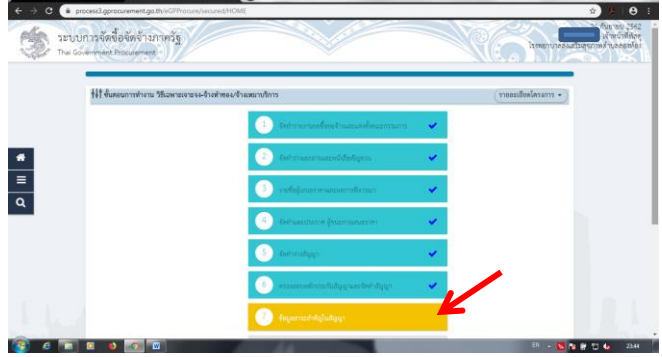

2.คลิก **"รายละเอียด/แก้ไข"**

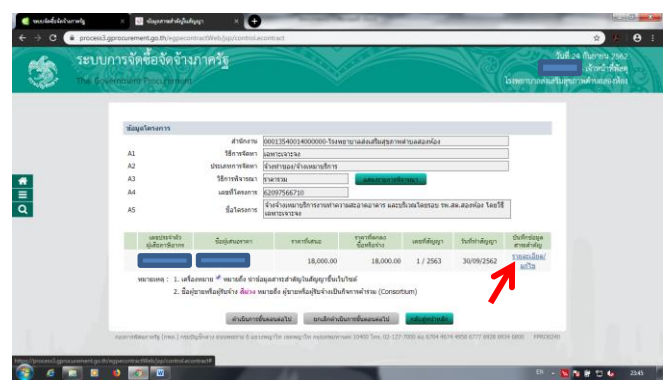

3.คลิก **"น าข้อมูลแสดงบนเว็บไซต์"** แล้วตามด้วย **"ตกลง"** ครับ

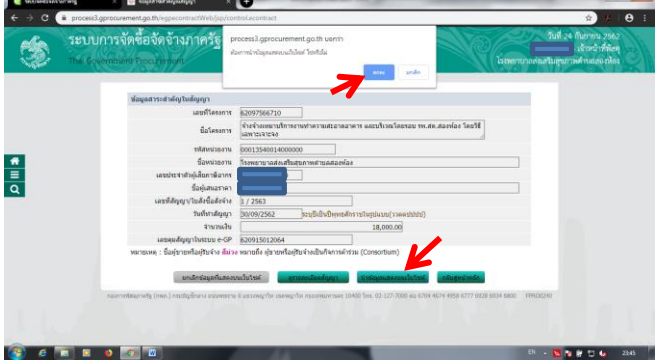

4.ไปกันยาวๆ เลยครับ ชั้นนี้ไวมาก 555 คลิก **"ด าเนินการขั้นตอน ต่อไป"** แล้วก็ต่อด้วยคลิก **"ตกลง"**

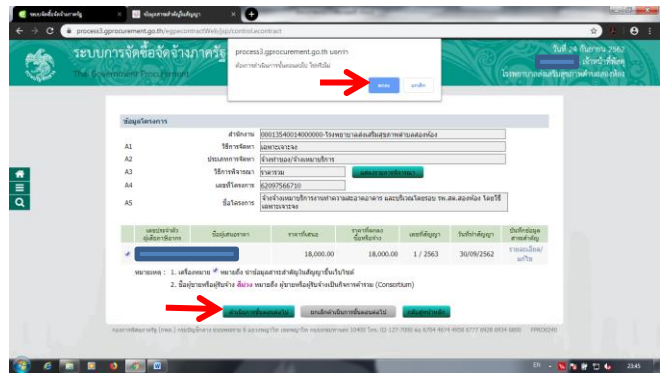

5.และแล้วก็**เสร็จสิ้นไปอีกหนึ่งชั้น**กระบวนการ *(การท าซื้อ/จ้าง ตลอดทั้งปีงบประมาณ มันจะยุ่งๆ ในช่วงแรกครับ ตั้งแต่เพิ่ม โครงการ เรื่อยมาจนชั้นที่ 1 ถึง 7 แต่ในช่วงเดือนที่ 2 – 3 – 4 …… จนถึงเดือนสุดท้าย เราจะไม่ต้องยุ่งวุ่นวายกับชั้นที่ 1 ถึง 7 อีกเลย เราแค่เปิดเข้าระบบมา แล้วก็เข้าชั้นที่ 8 "บริหารสัญญา" ได้เลยแต่ ต้องไม่ลืมถ่ายเอกสารตั้งแต่จัดท ารายงานขอซื้อขอจ้างไว้ด้วยนะ ครับ เพราะต้องใช้ประกอบการเบิกจ่ายเงินในแต่ละงวดแต่ละเดือน)*

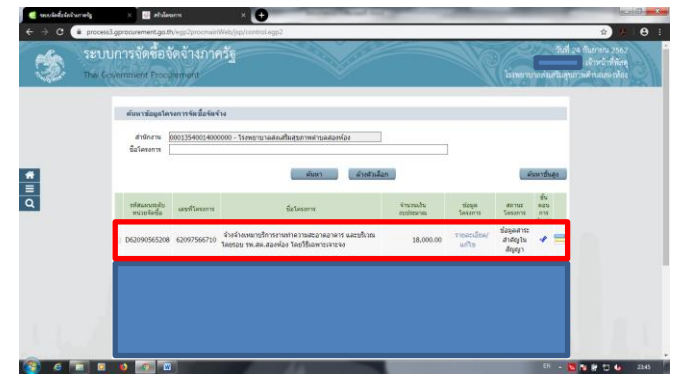